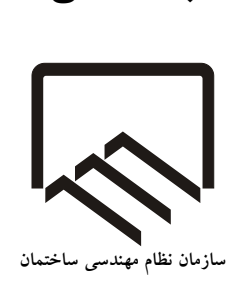

**بسمه تعالی**

**) (**

## **راهنمای تکمیل اطالعات و ثبت درخواست تمدید عضویت اعضای حقیقی سازمان استانها در سامانه جامع مدیریت یکپارچه سازمان نظام مهندسی ساختمان )**IMS**)**

**نسخه 1 - بهمن 1402**

 $\lambda$ 

اعضای حقیقی عضو سازمانهای نظام مهندسی استانها جهت تمدید عضویت و یا تکمیل اطالعات، باید به سامانه جامع مدیریت یکپارچه سازمان نظام مهندسی ساختمان )که در این راهنما IMS نامیده میشود( مراجعه نمایند.

گام اول مراجعه به IMS به نشانی اینترنتی زیر است:

## **[https://ims.irceo.ir](https://ims.irceo.ir/)**

پس از مراجعه اعضای محترم به نشانی فوقالذکر و ورود به IMS، با صفحه زیر روبرو خواهند شد:

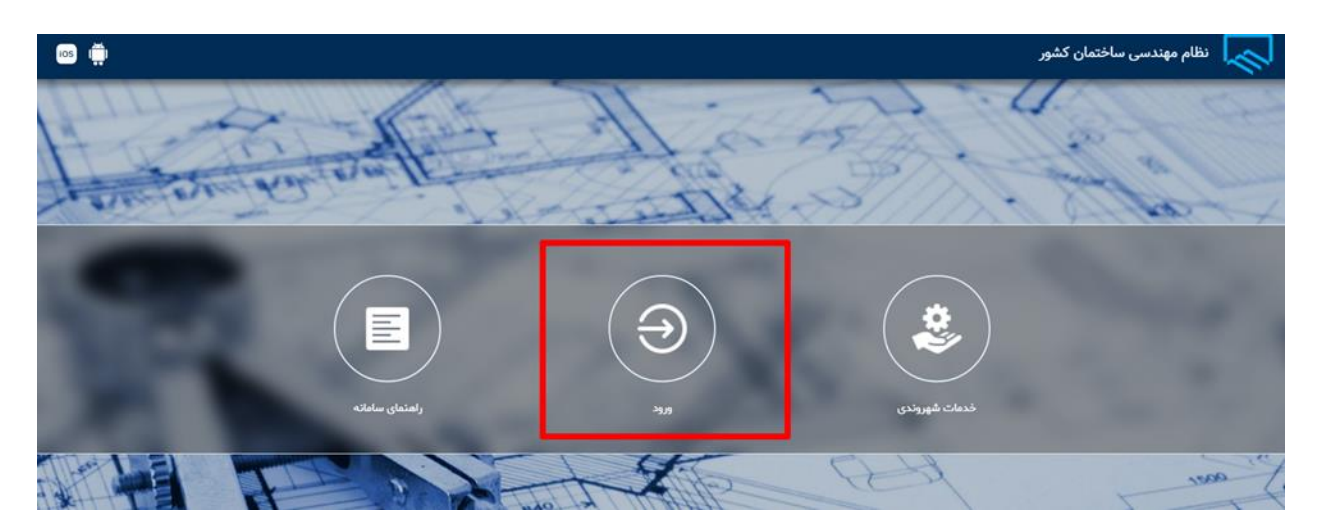

مطابق تصویر فوق، باید گزینه ورود انتخاب گردد.

در صفحه بعدی مطابق تصویر زیر، باید بر روی گزینه **ورود یکپارچه پنجره ملی خدمات دولت هوشمند** کلیک گردد. گزینه فوق ورود یکپارچه از درگاه دولت من میباشد.

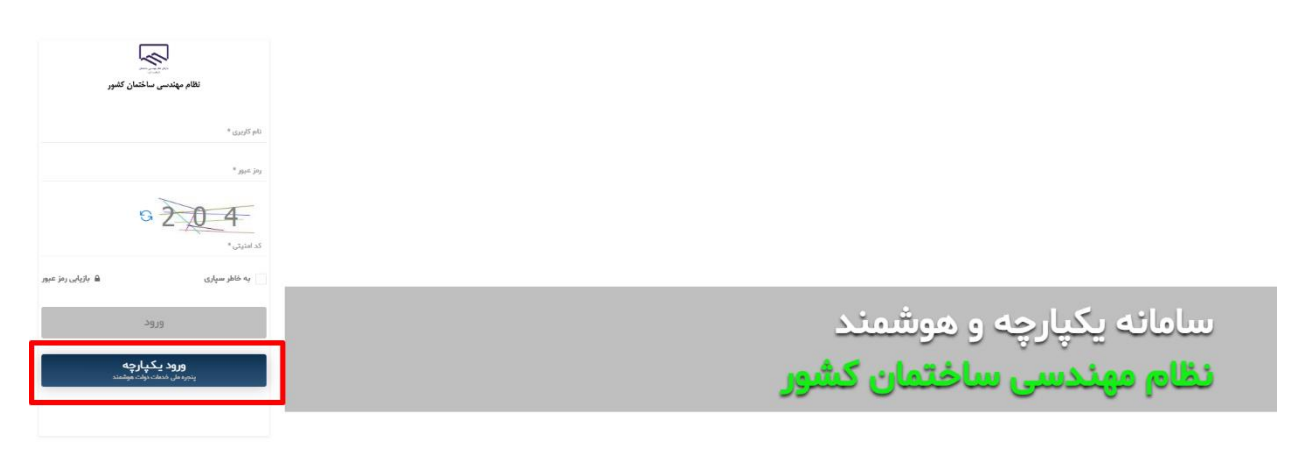

 $\mathbf{r}$ 

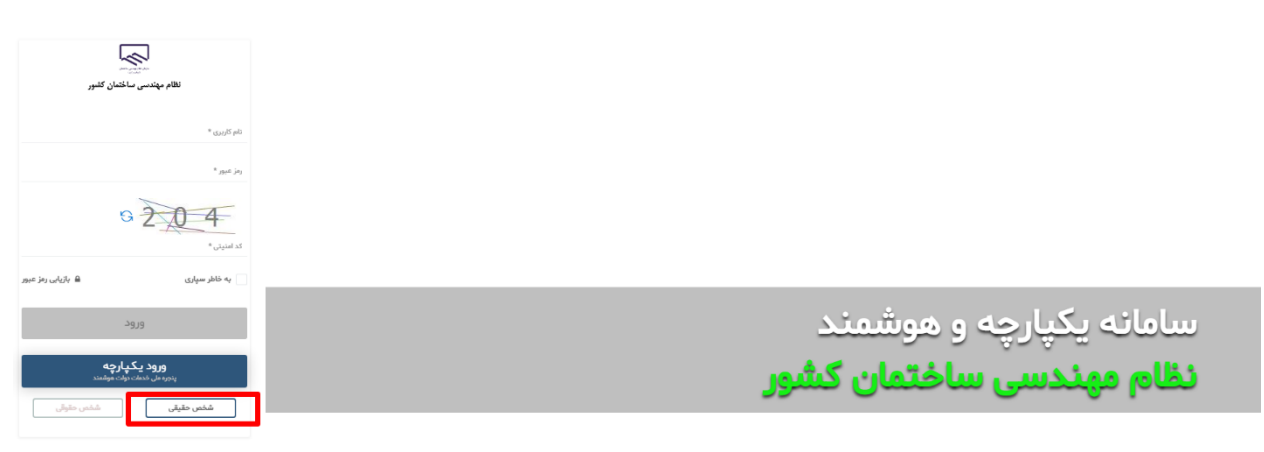

در گزینههای ظاهرشده، مطابق تصویر ذیل باید گزینه اشخاص حقیقی انتخاب گردد.

پس از انتقال به صفحه ورود از درگاه دولت من، عضو با صفحه زیر روبرو خواهد شد. در صفحه زیر در قسمت ،1 باید شماره موبایلی که صرفا با کد ملی عضو حقیقی مورد نظر مطابقت دارد وارد گردد. در قسمت 2 نیز کد نمایش داده شده وارد شود.

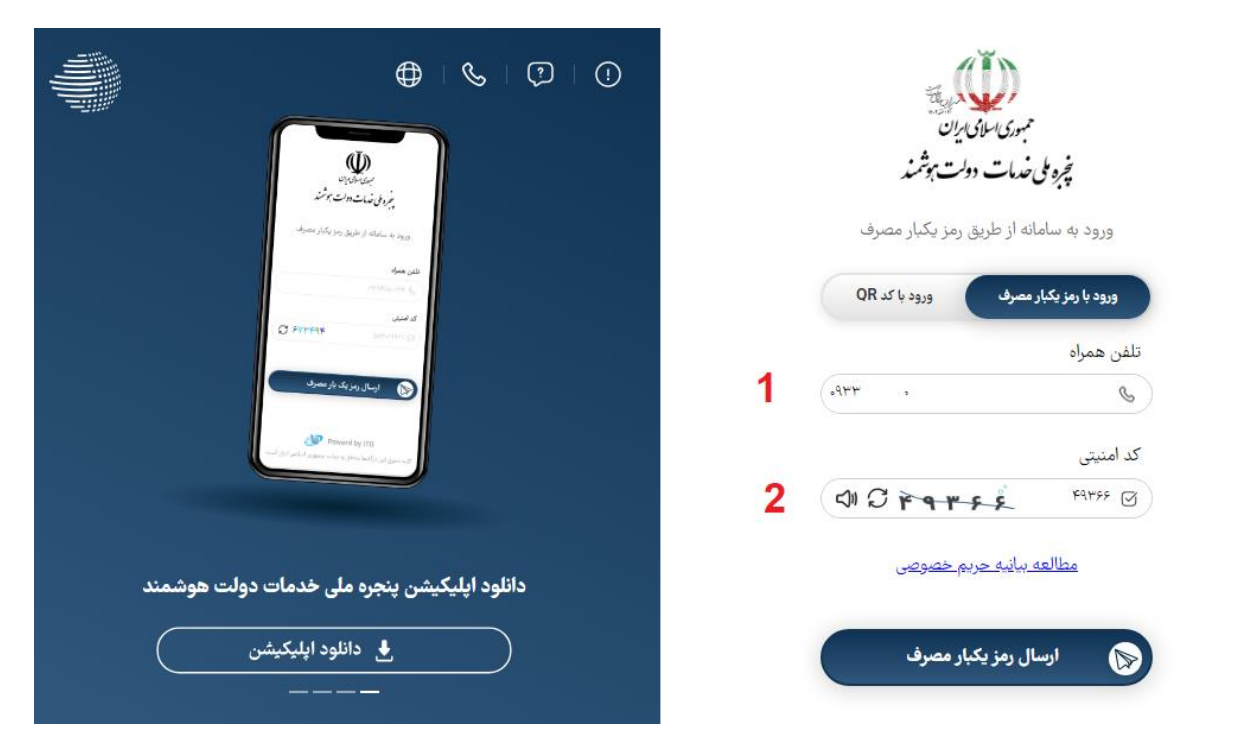

پس از وارد کردن اطالعات فوق، یک کد 5 رقمی به شماره موبایل عضو مورد نظر ارسال خواهد شد. کد مورد نظر باید در قسمت 1 مطابق تصویر زیر وارد گردد. سپس بر روی قسمت شماره 2 مطابق تصویر زیر کلیک گردد.

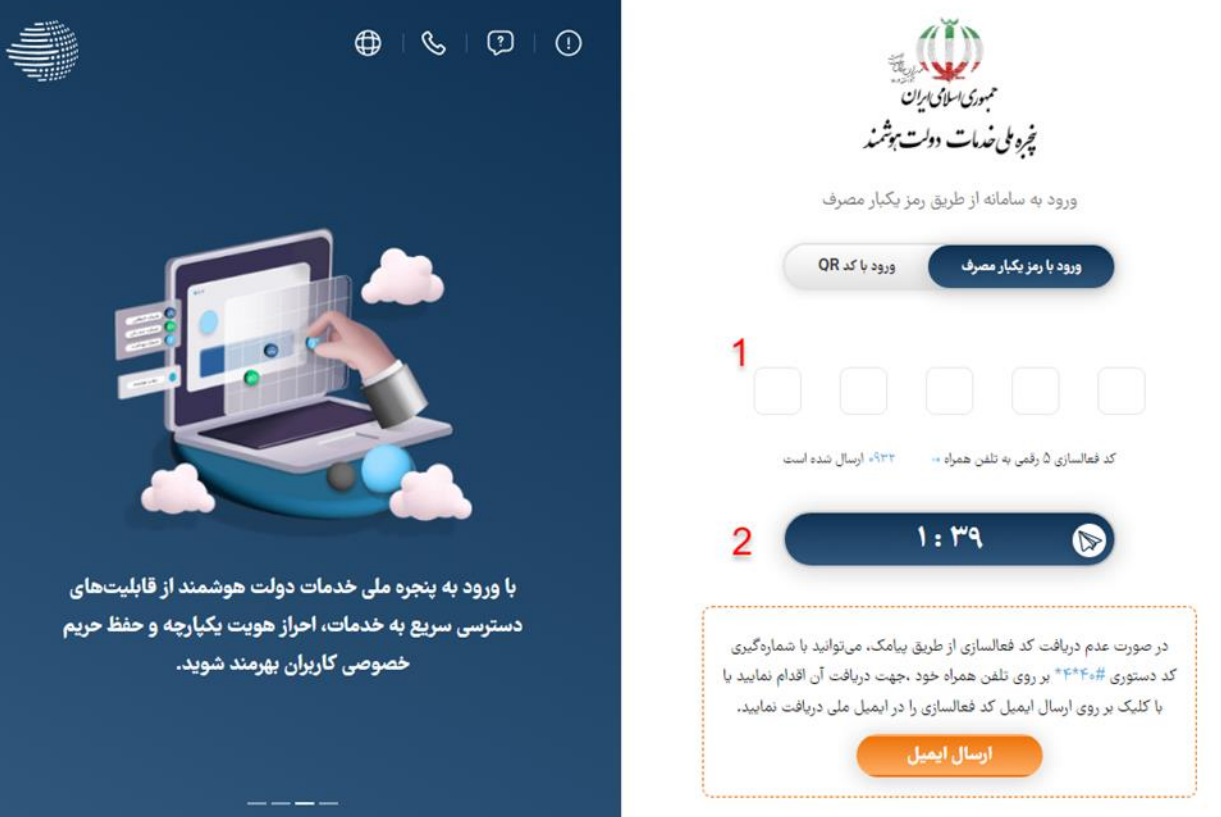

سپس کاربر به طور خودکار از درگاه دولت من به IMS منتقل خواهد شد. در صفحه مورد نظر مطابق تصویر زیر ابتدا بر روی گزینه اعضا کلیک گردد. در منوی ظاهر شده در سمت راست، ابتدا بر روی گزینه اشخاص حقیقی کلیک گردد. 2 گزینه ظاهر خواهد شد:

- تمدید عضویت
- مدیریت اطلاعات عضو

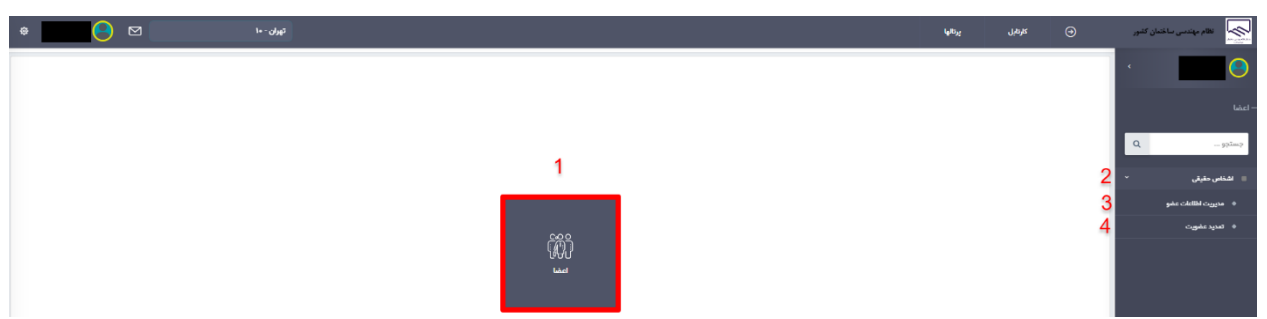

گزینه مدیریت اطالعات عضو جهت تکمیل اطالعات عضو استفاده خواهد شد. همچنین کاربرد گزینه تمدید عضویت، جهت ثبت درخواست تمدید عضویت میباشد. در ادامه بتدا بخش تمدید عضویت و سپس مدیریت اطالعات عضو شرح داده خواهند شد.

## **-1 تمدید عضویت**

برای ثبت درخواست تمدید عضویت، در صفحه ابتدایی سامانه و پس از ورود از درگاه دولت من، مشابه تصویر زیر ابتدا باید بر روی گزینه اعضا کلیک گردد. در منوی ظاهر شده در سمت راست، ابتدا بر روی گزینه اشخاص حقیقی و سپس بر روی گزینه تمدید عضویت کلیک گردد.

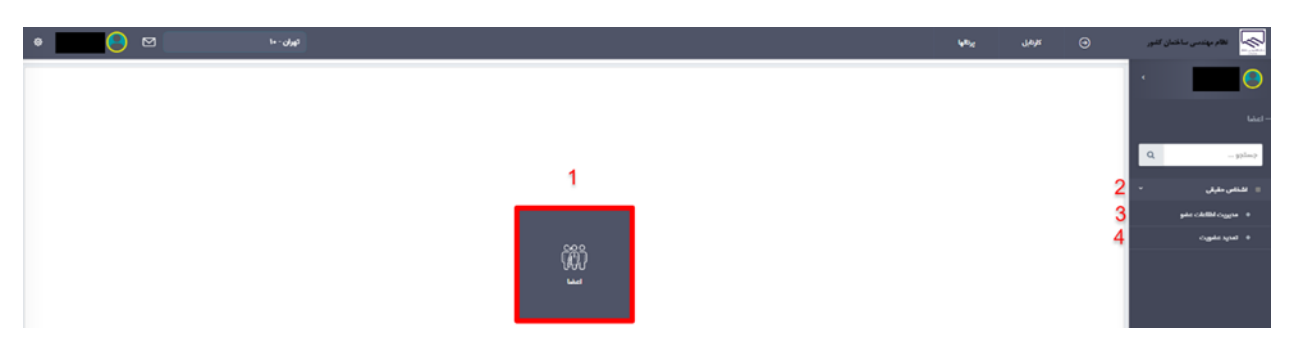

پیش از ادامه توضیحات شایان ذکر است با توجه به مصوبات هر استان، اعضای سازمان استان صرفاً میتوانند تعداد روز معینی پیش از اتمام تاریخ اعتبار عضویت خود در سازمان استان، نسبت به تمدید آن اقدام نمایند.

پس از کلیک بر روی گزینه تمدید عضویت، مهندس عضو سازمان استان، با صفحه زیر مواجه خواهد شد:

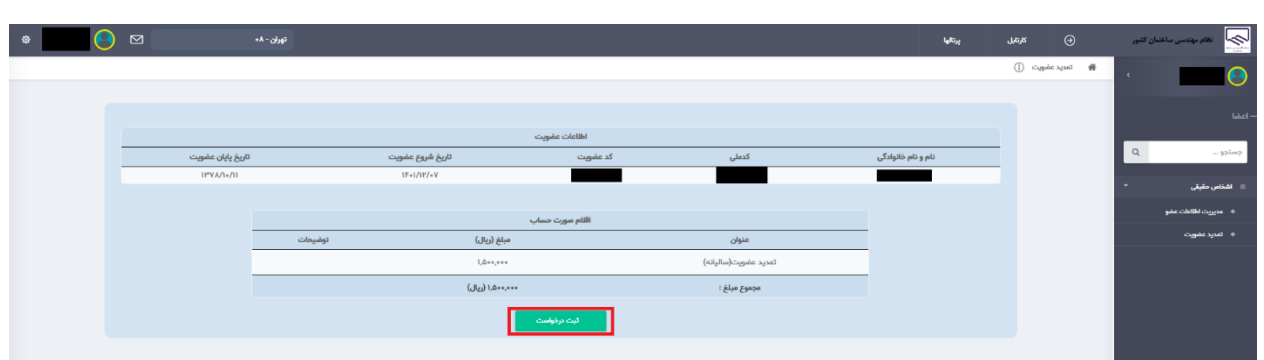

در صفحه فوق پس از انتخاب گزینه ثبت درخواست، درخواست مهندس به کارشناس سازمان ارجاع شده و کارشناس سازمان پس از بررسی مبالغ حق عوضیتهای پرداخت شده قبلی توسط مهندس، در صورت داشتن بدهی، این مبلغ را وارد مینماید. لذا مبلغ نمایش داده شده در این صفحه، قطعی نبوده و پس از اعالم نظر کارشناس سازمان مبلغ تمدید عضویت قابل پرداخت خواهد بود.

پس از ثبت درخواست تمدید توسط عضو حقیقی سازمان استان، صفحه به شکل تصویر زیر خواهد شد:

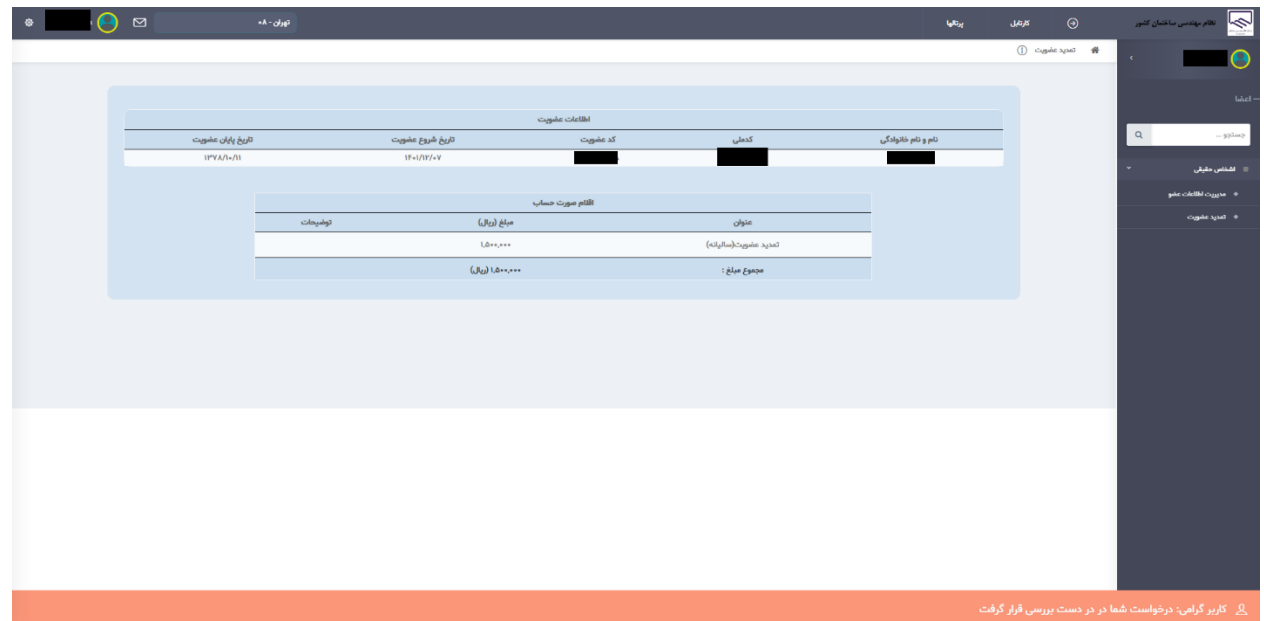

مادامی که عضو حقیقی سازمان استان، با کلیک بر روی گزینه تمدید عضویت با صفحهای مشابه تصویر فوق روبرو شود، یعنی درخواست وی در کارتابل کارشناس سازمان استان قرار دارد و در دست بررسی است.

پس از تعیین مبلغ بدهی پیشین، کاربر موظف به پرداخت مجموع مبالغ فوقالذکر )هزینه عضویت به تعداد سال مصوب سازمان استان + مبلغ پیشین تعیین شده توسط کارشناس سازمان استان) میباشد. تصویر زیر نمایی از موارد فوقالذکر میباشد.

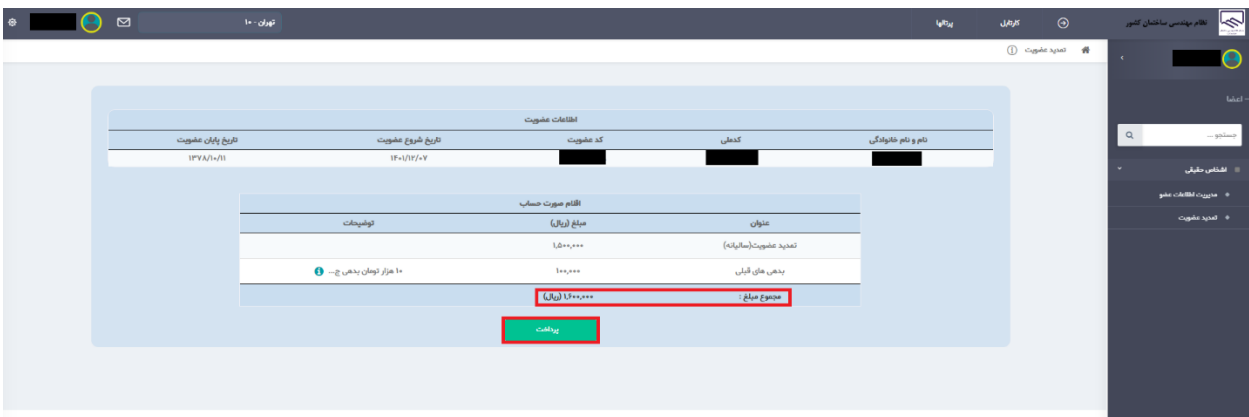

کاربر با کلیک بر روی گزینه پرداخت به درگاه پرداخت منتقل خواهد شد و پس از پرداخت مبلغ تعیین شده، تمدید عضویت به صورت خودکار برای وی اعمال خواهد شد.

**-2 مدیریت اطالعات عضو**

پس از کلیک بر روی گزینه مدیریت اطالعات عضو، کاربر با صفحه ای مشابه تصویر زیر روبرو خواهد شد:

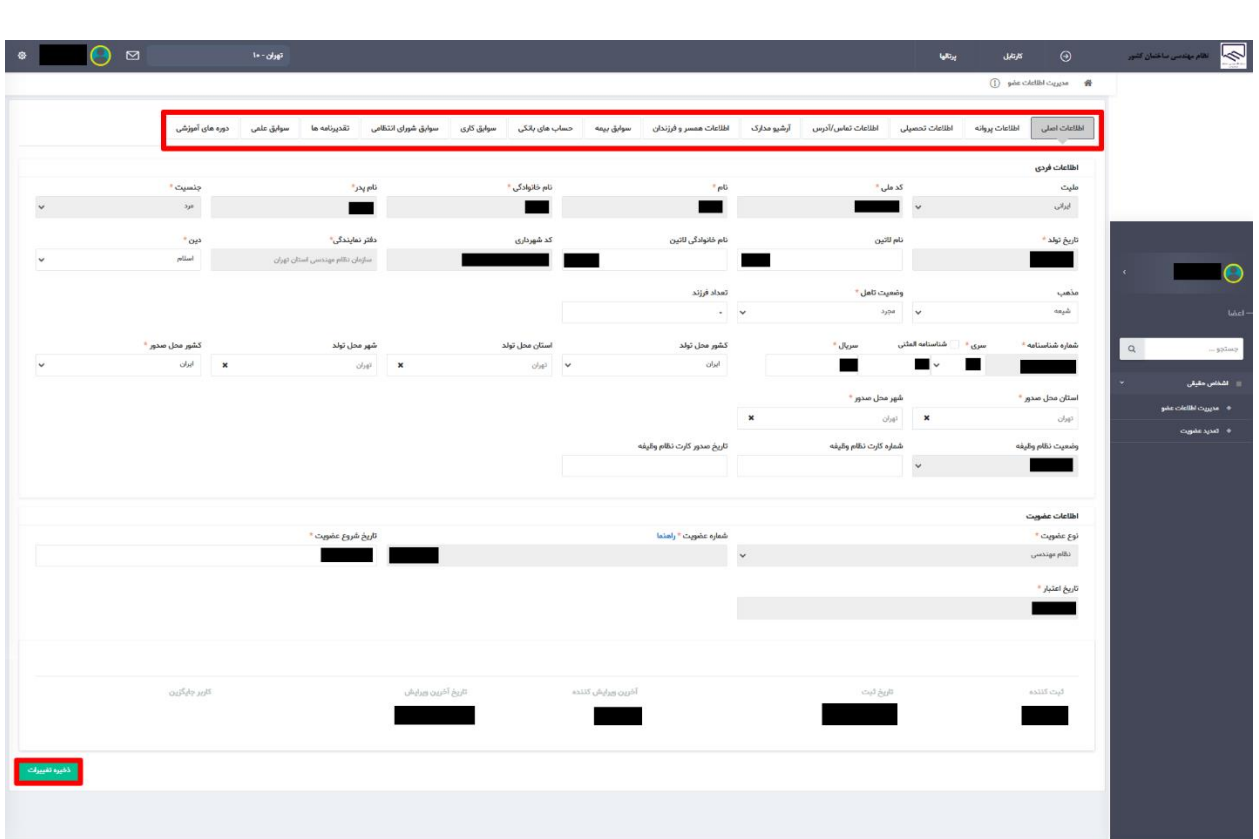

مطابق تصویر فوق، اکنون به ترتیب میبایست مشخصات بخش های اطالعات اصلی، اطالعات تحصیلی، اطالعات تماس/آدرس، آرشیو مدارک و ... تکمیل گردد. نخستین بخش، اطالعات اصلی میباشد. پس از تکمیل اطالعات این بخش، باید حتما از گزینه ذخیره تغییرات استفاده شود.

شایان ذکر است که اکنون امکان افزودن یا ایجاد تغییراتی در بخش اطالعات پروانه فراهم نمیباشد.

در تب اطالعات تحصیلی، عضو باید اطالعات دقیق تمام مقاطع تحصیلی دانشگاهی خود را بررسی نماید. الزم به ذکر است مدارک تحصیلی قبلی مهندسان در سامانه صرفاً قابل مشاهده بوده و امکان انجام تغییرات توسط مهندس امکان پذیر نیست و در صورت مغایرت اطالعات موجود در سامانه میبایست موضوع از طریق مراجعه به کارشناسان سازمان استان رفع شود. لیکن در صورت اضافه شدن مدرک تحصیلی به غیر از موارد نشان داده شده در سامانه، در بخش اطالعات تحصیلی جهت افزودن مقطع تحصیلی جدید، از گزینه افزودن و جهت ویرایش مشخصات مقاطع موجود، از گزینه مداد در کنار مقطع مربوطه استفاده گردد.

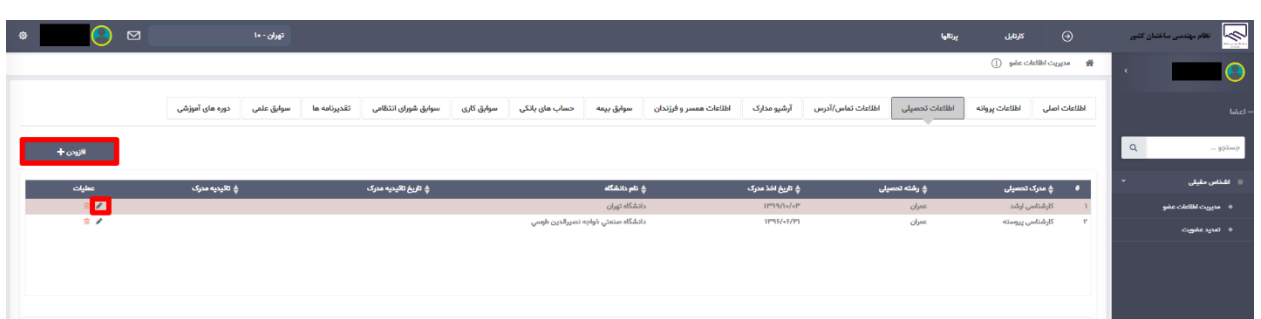

در صورت استفاده از گزینه افزودن یا مداد، پنجرهای مشابه تصویر زیر ظاهر خواهد شد. در صفحه ظاهر شده، عضو باید مقطع تحصیلی خود را (کاردانی، کارشناسی ناپیوسته، کارشناسی پیوسته و ...( را انتخاب نماید. رشته یکی از رشته های هفتگانه ساختمان بر اساس مصوبات کمیسیون هم ارزی تبصره 2 ماده 7 قانون نظام مهندسی و کنترل ساختمان می باشد. گرایش تحصیلی بر اساس عنوان ذکر شده در مدرک تحصیلی انتخاب گردد. به همین ترتیب سایر اطالعات مرتبط خواسته شده با مقطع تحصیلی تکمیل گردد.

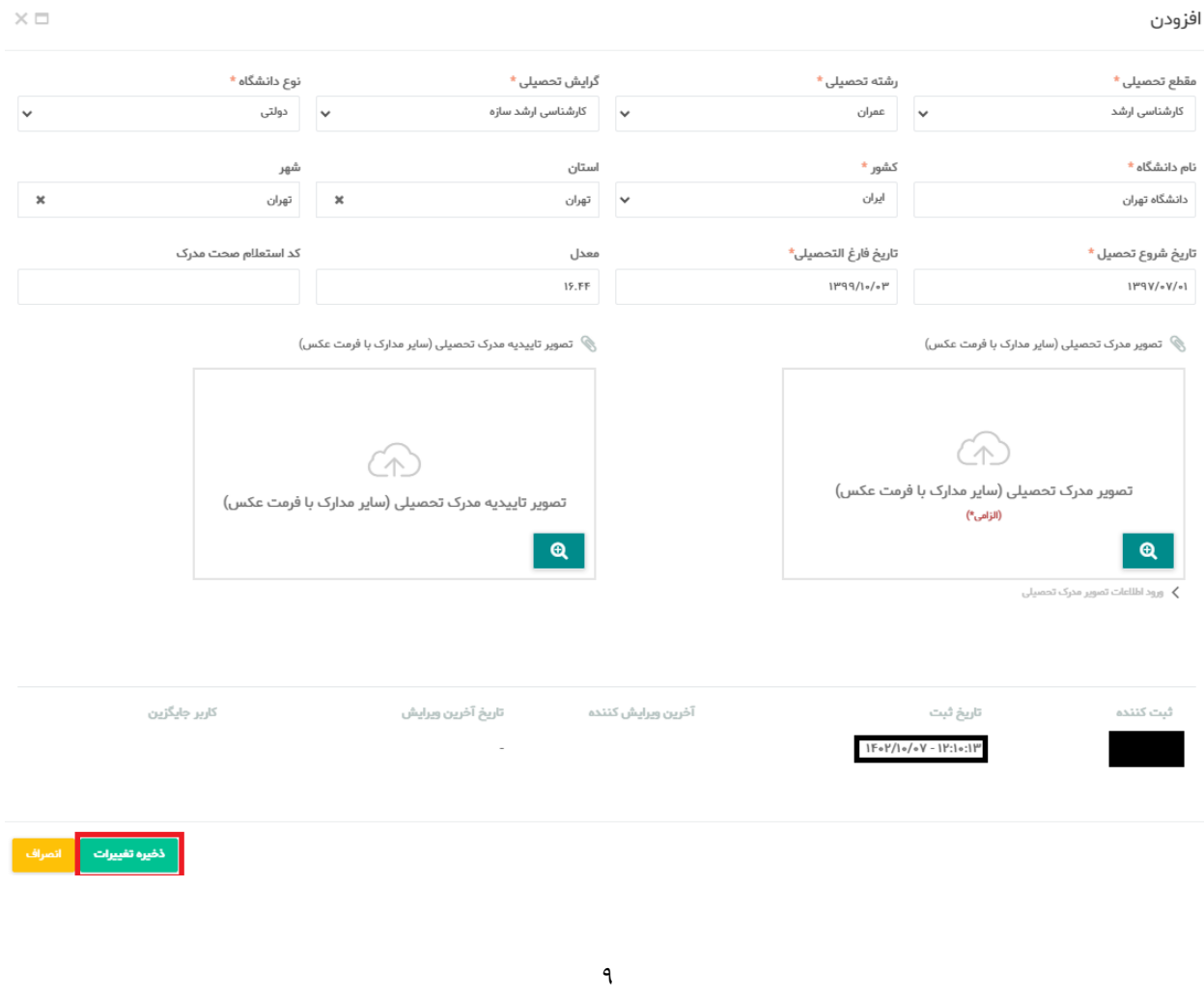

در صفحه فوق بارگذاری تصویر مدرک تحصیلی اجباری است. در صورتی که مدرک تحصیلی دارای کد استعالم میباشد، باید در فیلد کد استعالم وارد گردد. در صورتی که مدرک تحصیلی دارای کد استعالم نمیباشد، باید تاییدیه تحصیلی مقطع مورد نظر تهیه گردیده و تصویر آن بارگذاری شود. همچنین کد تاییدیه تحصیلی در فیلد کد استعالم وارد گردد. سپس باید با استفاده از گزینه ذخیره تغییرات، اطالعات وارد شده ذخیره گردد.

بخش اطالعات تماس/آدرس، باید اطالعات مشابه تصویر زیر میباشد:

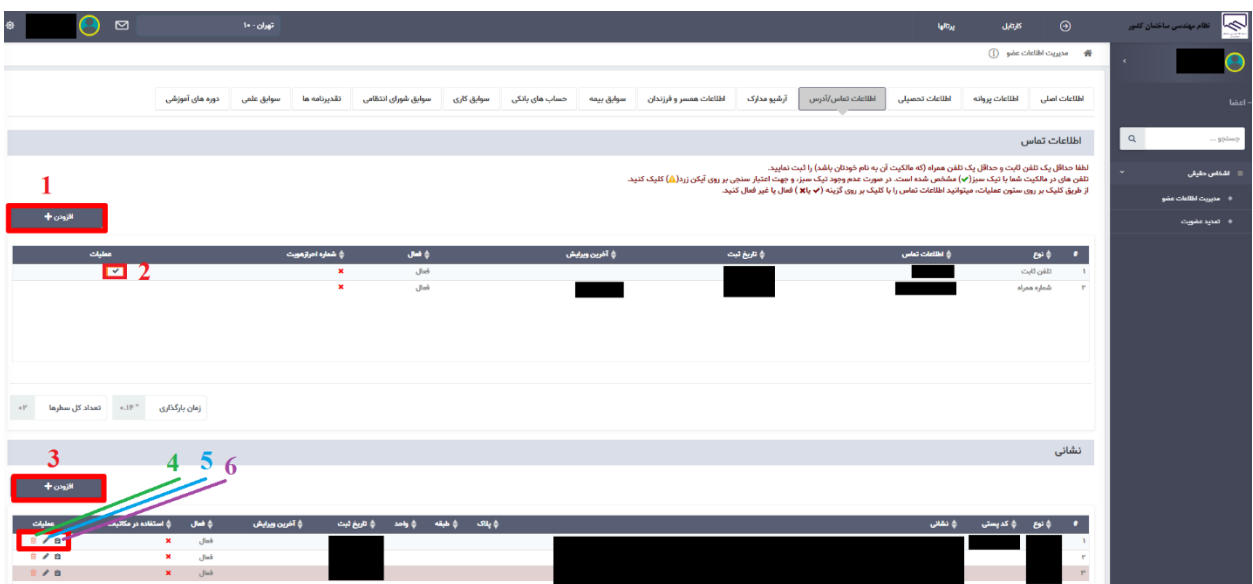

مطابق تصویر فوق، در بخش اطالعات تماس/آدرس، کاربر میتواند با انتخاب گزینه افزودن، اقدام به افزودن شماره تلفن، موبایل، آدرس محل سکونت، کار و یا اقامتگاه قانونی جدید نماید. در صورتی که کاربر از گزینه افزودن (مورد شماره ۱ در تصویر فوق) استفاده نماید، پنجرهای مشابه تصویر زیر به وی نمایش داده خواهد شد:

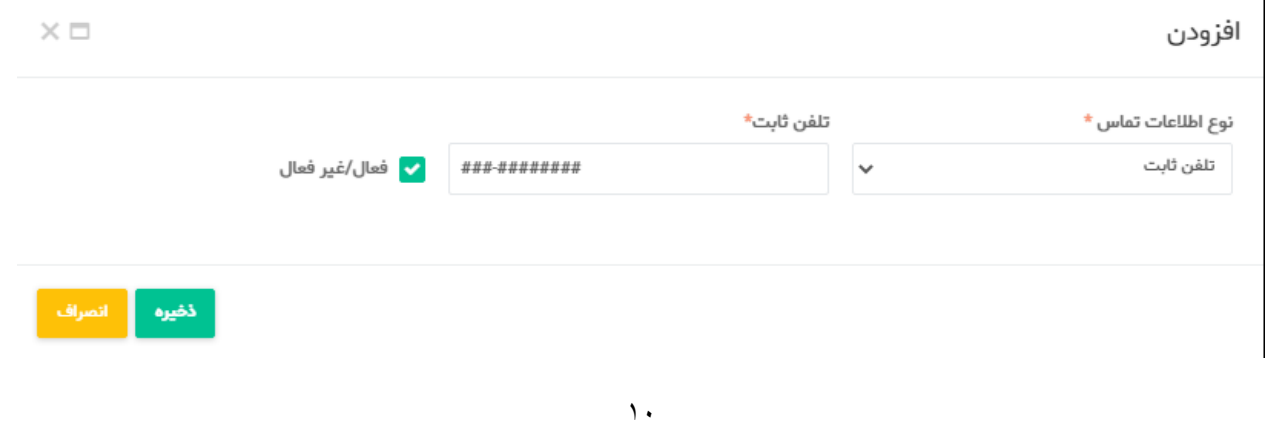

مطابق تصویر نوع اطالعات تماس میتواند یکی از موارد: تلفن ثابت، شماره همراه، ایمیل و تلفن ثابت محل کار باشد. در صورت انتخاب نوع مربوطه، باید مشخصات مربوطه در کادر کنار آن وارد گردد. همچنین در صورت برداشتن تیک مورد نظر، نوع اطالعات تماس انتخابی به حالت غیرفعال درخواهد آمد.

کاربرد گزینه تیک (مورد شماره ۲) در تصویر صفحه اطلاعات تماس/آدرس، برای فعال / غیرفعال کردن شماره تماس مورد نظر است.

در صورتی که کاربر از گزینه افزودن (مورد شماره ۳ در تصویر صفحه اطلاعات تماس/آدرس) استفاده نماید، پنجرهای مشابه تصویر زیر جهت اضافه کردن نشانی جدید به وی نمایش داده خواهد شد:

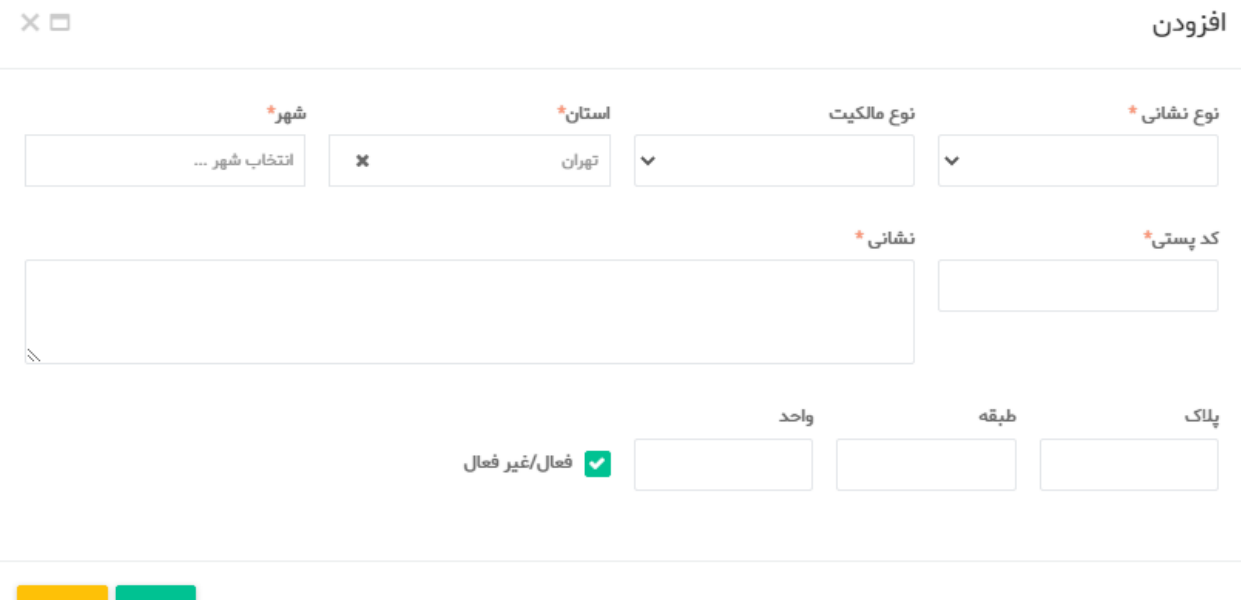

خاطر نشان میگردد کلیه مکاتبات سازمان با اعضا از طریق نشانی اقامتگاه قانونی وی میباشد که میبایست در این مرحله انتخاب شود. این مورد از طریق گزینه )تعیین آدرس انتخاب شده به عنوان آدرس مورد استفاده در مکاتبات) امکان پذیر است.

برای موارد زیر استفاده نماید: گزینه <sup>: و</sup> جهت حذف نمودن آدرس موجود گزینه : جهت ویرایش آدرس موجود که پنجرهای مشابه حالت افزودن آدرس باز خواهد شد. قسمت بعدی صفحه مربوط به آرشیو مدارک است که مشابه تصویر زیر خواهد بود: اطلاعات اصلى اطلاعات تحميل اطلاعات تم*اس\آ*درس أرشيو مدارك أطلاعات همسر وفرزندان سوابق بيمه حساب هاى بانكى سوابق كارى سوابق شوراى انتظامى تقديرنامه ها سوابق علمی دوره های آموزشی لطفا تصویر امضای رسمی، را بارگذاری نمایید.

همچنین کاربر میتواند از گزینههای شماره 4 و 5 در تصویر صفحه اطالعات تماس/آدرس

با استفاده از گزینه افزودن فایل میتوان نوع پیوست مورد نیاز مشابه صفحه زیر بارگذاری نمود:

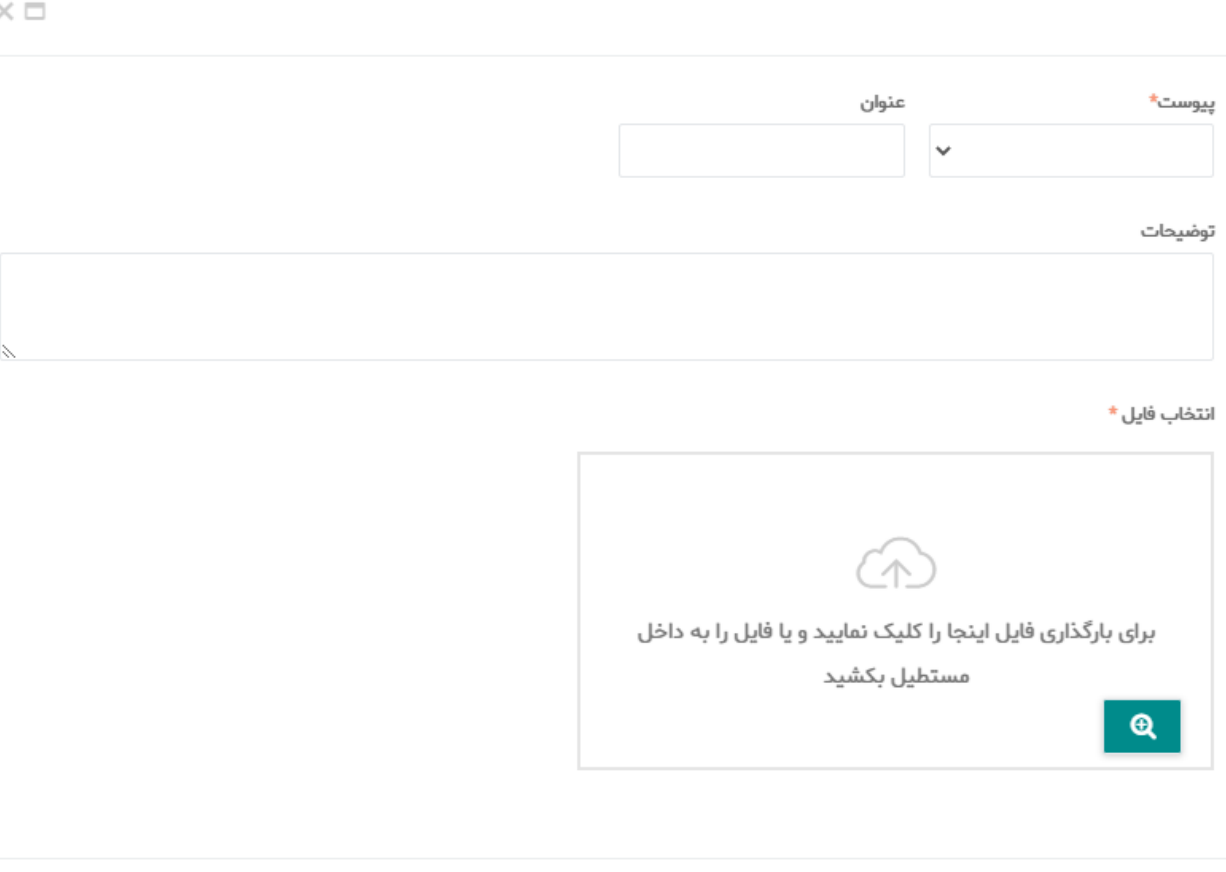

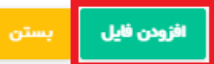

در پنجره فوق، کاربر پس از انتخاب نوع پیوست از بین موارد موجود، میتواند عنوان و توضیحاتی نیز برای آن ارئه کند. سپس فایل مربوطه را در محل مورد نظر بارگذاری نموده و با استفاده از گزینه افزودن فایل، عملیات بارگذاری مدرک را به پایان برساند. کاربر میتواند به تعداد الزم مدارک جدید بارگذاری نماید.

شایان ذکر است که در صورتی که سازمان استان عضویت فعال مهندس با استان محل تولد وی )بر اساس کد ملی( متفاوت باشد. بر اساس تبصره 1 ماده 6 قانون نظام مهندسی و کنترل ساختمان باید مدرک دال بر حداقل 6 ماه سکونت در استان مورد عضویت بارگذاری گردد. مدارک مورد پذیرش به عنوان مدرک دال بر سکونت عبارتند از :

1( حکم کارگزینی

( لیست بیمه ( سند مالکیت ( اجاره نامه رسمی ( گواهی محل تحصیل فرزند

قسمت بعدی، صفحه اطالعات همسران و فرزندان میباشد که مشابه تصویر زیر میباشد:

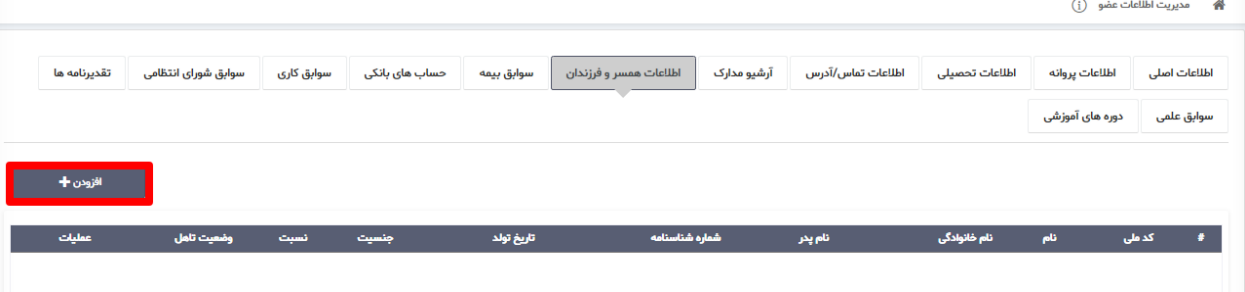

در این صفحه با استفاده از گزینه افزودن میتوان مشخصات همسر و فرزند(ان) را افزود. در صورت کلیک بر روی گزینه افزودن، پنجرهای مشابه تصویر زیر ظاهر خواهد شد:

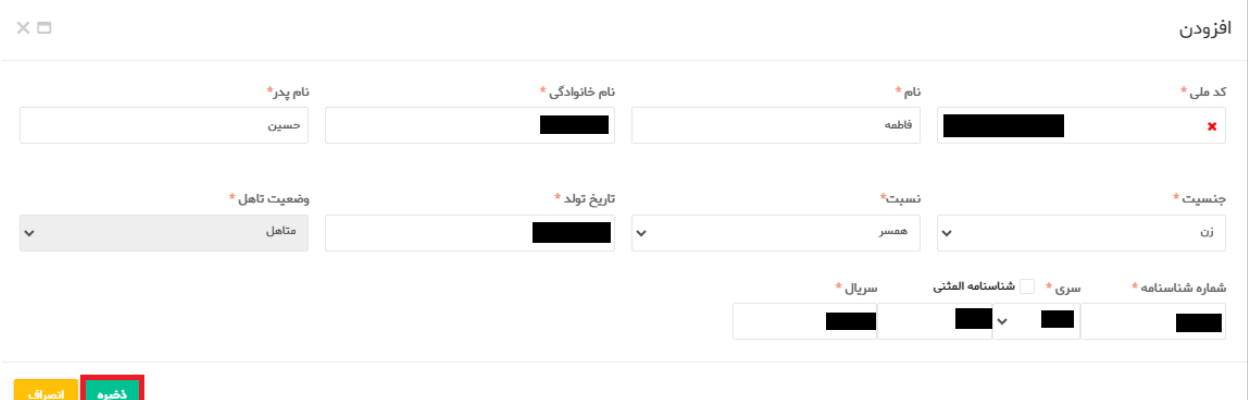

پس از ورود مشخصات هر یک از افراد، برای ذخیره مشخصات هر فرد در پنجره فوقالذکر از گزینه ذخیره استفاده گردد.